# Cloud App Security **Administration Guide** for Citrix ShareFile

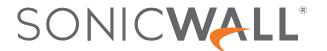

## Contents

| Understanding Cloud App Security                             | 5  |
|--------------------------------------------------------------|----|
| Configuring Cloud App Security                               | 6  |
| Subscribing to Cloud App Security                            | 6  |
| Activating Cloud Applications for Cloud App Security         | 7  |
| Activating Citrix ShareFile for Cloud App Security           | 9  |
| Managing Quarantine for Citrix ShareFile                     | 11 |
| Setting Up a Quarantine Folder for Citrix ShareFile          | 11 |
| Using the Quarantine Page                                    | 12 |
| Using the Quarantined File Creator Dashboard                 | 13 |
| Using the User Dashboard for Citrix ShareFile                | 14 |
| Managing Restore Requests                                    | 14 |
| Using the SonicWall Cloud App Security Dashboard             | 15 |
| Using the Security Events Widgets                            | 16 |
| Changing a Security Event Widget to an Alert or Custom Query | 17 |
| Resetting a Security Event Widget                            |    |
| Hiding a Security Event Widget                               |    |
| Configuring Security Event Widget Custom Queries             |    |
| Adjusting the Time Scale                                     |    |
| Viewing the Summary of Security Events                       |    |
| Viewing Login Events                                         |    |
| Viewing Secured Applications                                 |    |
| Viewing the Scanned Files Summary                            | 24 |
| Managing Security Events                                     | 25 |
| Using the Security Event Graphs                              |    |
| Viewing Security Events by Severity                          |    |
| Viewing Security Events by State                             |    |
| Viewing Security Events by Cloud Application                 |    |
| Viewing and Acting on Security Events                        |    |
| Removing Filters Acting on Security Events                   | 28 |
| Managing Multiple Events                                     |    |
|                                                              |    |
| Managing Policies                                            |    |
| Understanding Cloud App Security Policies  Monitor only      |    |
| Detect and Prevent                                           |    |
|                                                              |    |

| Creating New Policy Rules                                    | 31 |
|--------------------------------------------------------------|----|
| Creating Data Leak Protection Policy Rules                   | 31 |
| Creating Malware Policy Rules                                | 33 |
| Creating Threat Detection Policy Rules                       | 33 |
| Creating Custom Query Policies                               | 34 |
| Stopping Policy Rules                                        | 35 |
| Removing Policy Rules                                        | 35 |
| Using Data Leak Protection                                   | 36 |
| Configuring Data Leak Protection Detection Rules             | 36 |
| Creating Data Leak Protection Policy Rules                   | 37 |
| Reactivating Data Leak Protection                            | 39 |
| Predefined Data Leak Protection Policy Rules                 | 39 |
| Global Rules                                                 | 39 |
| Credentials and Secrets                                      | 42 |
| Predefined Data Leak Protection Rules for Specific Countries | 42 |
| Using Cloud App Security Analytics                           | 55 |
| Viewing the Summary Report                                   | 56 |
| Viewing the Weekly Reports                                   | 57 |
| Viewing Citrix ShareFile Analytics                           | 58 |
| Viewing Shadow SaaS Analytics                                | 59 |
| Viewing and Creating Custom Queries                          | 60 |
| Creating Custom Queries                                      | 61 |
| Adding Custom Queries to the Dashboard                       | 62 |
| Configuring Cloud Applications in the Cloud App Store        | 63 |
| Activating Cloud Applications for Cloud App Security         | 64 |
| Configuring Citrix ShareFile for Cloud App Security          | 65 |
| Re-Authorizing Cloud Applications                            | 66 |
| Managing Security Applications in the Security App Store     | 67 |
| Starting Security Applications                               | 68 |
| Stopping Security Applications                               | 68 |
| Managing Security Tool Exceptions                            | 69 |
| Using the System Log                                         | 70 |
| Viewing the System Log                                       | 70 |
| Exporting the System Log                                     | 70 |
| Managing Cloud App Security Licenses                         | 71 |
| Adding Administrator Users                                   | 72 |
| Adding Read-Only Users                                       | 72 |
| Unassigning Cloud App Security Licenses                      | 72 |

| SonicWall Support   | 7 | 4 |
|---------------------|---|---|
| About This Document | 7 | 5 |

## **Understanding Cloud App Security**

SonicWall Cloud App Security (CAS) offers complete, defense-in-depth security for Citrix ShareFile. If your organization is making the transition from on-premise applications to the cloud, Cloud App Security offers the best way to ensure seamless security.

Cloud App Security connects to your Citrix ShareFile environment via API and scans for threats after your existing security but before the inbox. It is laser-focused on advanced attacks while also filtering out spam and greymail. It deploys instantly with the only one-click, cloud-enabled platform with no need for a proxy, appliance or endpoint agent protection, web content filtering for remote users, and securing the use of web and cloud-based applications.

As an integral component of the SonicWall Capture Cloud Platform, Cloud App Security extends the most complete defense-in-depth security stack for Citrix ShareFile users . Cloud App Security helps stop targeted phishing and zero-day attacks that bypass Microsoft, Google and Secure Email Gateway security filters.

Its API-based, multi-layered inline threat prevention system is invisible to hackers and enable full-suite protection for cloud email and SaaS applications. The solution easily deploys within minutes and employs a combination of machine learning, artificial intelligence and big-data analyses to provide powerful anti-phishing, attachment sandboxing, click-time URL analysis, impersonation, file sandboxing, and data leakage protection.

## Configuring Cloud App Security

#### **Topics:**

- Subscribing to Cloud App Security
- Activating Cloud Applications for Cloud App Security
- Activating Citrix ShareFile for Cloud App Security

## Subscribing to Cloud App Security

Before you can use SonicWall Cloud App Security, you must set up an account and subscribe to the Cloud App Security service.

#### To subscribe to SonicWall Cloud App Security:

- 1. Navigate to cloud.sonicwall.com.
- 2. Login with your MySonicWall credentials to get to the Capture Security Center.
  - (i) NOTE: If you do not have a MySonicWall account, you will need to create one.

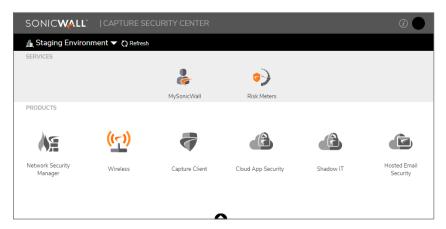

- 3. Click the MySonicWall tile. The MySonicWall dashboard displays.
- 4. Navigate to **Product Management > My Products**.
- 5. In the **Quick Register** field, enter your activation key.
- 6. Click Register.

7. When prompted, enter a unique subdomain name.

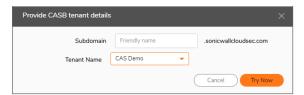

This subdomain name will be used to create your tenant in the SonicWall Cloud App Security service.

- 8. Click on the arrowhead at the top of the window to return to the Capture Security Center.
- 9. Verify that Cloud App Security has been activated.

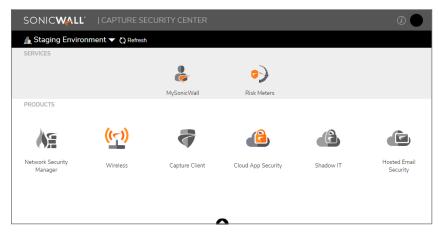

(i) **NOTE:** It may require several minutes for the activation of SonicWall Cloud App Security to complete.

## Activating Cloud Applications for Cloud App Security

After you have subscribed to the Cloud App Security service, you can add the cloud applications that you want to monitor and control.

Cloud App Security can secure Citrix ShareFile with these subscription types:

· Citrix ShareFile Standard and above

#### To activate Citrix ShareFile for Cloud App Security:

- 1. Navigate to cloud.sonicwall.com.
- 2. Login with your MySonicWall credentials to get to the Capture Security Center.

3. Click the Cloud App Security tile.

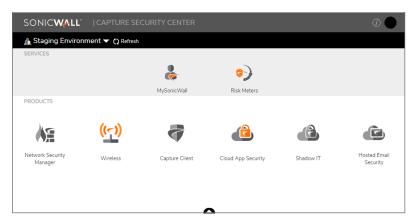

4. The Welcome to SonicWall Cloud Access Security page displays.

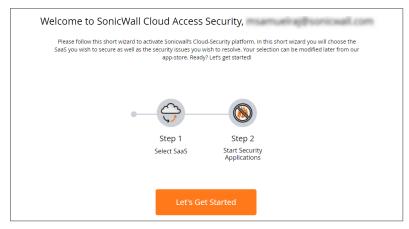

5. Click Let's Get Started.

The **SaaS Selection** page displays. This page lists all of the cloud applications which can be monitored using SonicWallCloud App Security.

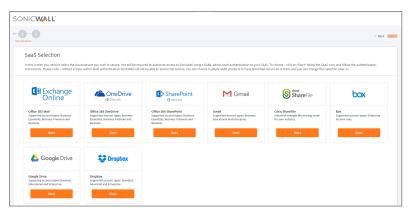

6. Click Start on the Citrix ShareFile tile.

For instructions for activating Citrix ShareFile cloud applications, see: Activating Citrix ShareFile for Cloud App Security.

# Activating Citrix ShareFile for Cloud App Security

Citrix ShareFile offers file sharing and file collaboration tools that allow employees and outside collaborators to share files. SonicWallCloud App Security adds layers of security, privacy, and compliance not offered for Citrix ShareFile.

(i) IMPORTANT: Only Citrix ShareFile Standard subscriptions and above are supported by SonicWallCloud App Security.

#### To activate Citrix ShareFile for Cloud App Security:

- (i) **IMPORTANT:** We highly recommend that you deactivate all folder and file download email notifications for all of your participating Citrix ShareFile users. This will prevent all of your users from receiving automatic email-notifications for every file that is scanned. You can find instructions for doing this here: <a href="https://support.citrix.com/article/CTX208286">https://support.citrix.com/article/CTX208286</a>.
  - 1. Navigate to either the:
    - SaaS Selection page (during initial setup and configuration).
    - Cloud App Store page.
  - 2. Click Start on the Citrix ShareFile tile.

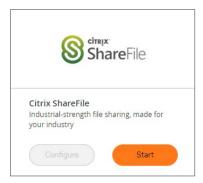

3. Sign into your Citrix ShareFile business account to authorize SonicWallCloud App Security.

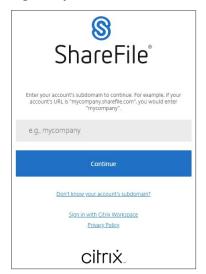

- 4. An informational warning displays, recommending that you deactivate all folder and file download email notifications for all of your participating Citrix ShareFile users.
  - Click **OK** to complete the activation process.
- 5. On the **SaaS Selection** page, verify that a green checkbox appears on the tile for **Citrix ShareFile** indicating that the application has been activated for Cloud App Security.
- 6. Navigate to the **Configuration > Cloud App Store** page.
- 7. On the **Citrix ShareFile** tile, click **Start** to start the protection of Citrix ShareFile using Cloud App Security.

This begins the process of scanning existing files uploaded during the previous 7 days.

# Managing Quarantine for Citrix ShareFile

#### Topics:

- Setting Up a Quarantine Folder for Citrix ShareFile
- Using the Quarantine Page
- Using the Quarantined File Creator Dashboard
- Using the User Dashboard for Citrix ShareFile
- Managing Restore Requests

# Setting Up a Quarantine Folder for Citrix ShareFile

Before you quarantine files stored in Citrix ShareFile, you need to designate and configure a quarantine folder.

#### To set up a quarantine mailbox:

- 1. Navigate to Configuration > Cloud App Store.
- 2. Click Configure on the Citrix ShareFile tile.
- 3. Select either:
  - Create Quarantine folder in the root directory to create a quarantine folder in the toplevel directory of your Box.
  - Quarantine to existing directory to quarantine files to an existing folder.
    - (i) NOTE: This folder must already exist as it cannot be created during this process.
- 4. In the **Select Quarantine Path** dropdown list, select the folder you want to designate as the quarantine folder.
- 5. Click Ok.

## Using the Quarantine Page

The **Quarantine** page lists all of the items quarantined through the policy rules that you have set. (Refer to Managing Policies for information on setting policy rules.)

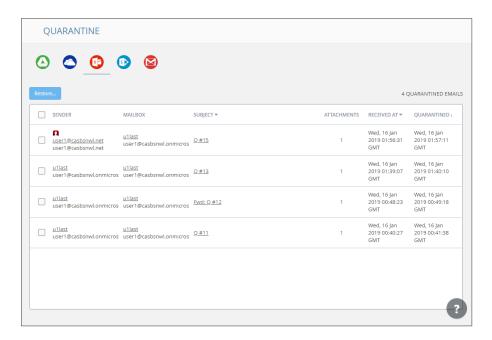

You can switch between the quarantined items for each cloud application by clicking on the icon for the application on the upper left of the page.

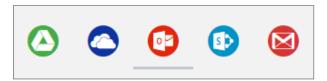

#### Topics:

- Managing Quarantine for Cloud Storage
- Using the Quarantined File Creator Dashboard
- Using the User Dashboard for Citrix ShareFile
- Managing Restore Requests

# Using the Quarantined File Creator Dashboard

The Quarantined File Creator Dashboard provides you with information about email messages and files that have been quarantined.

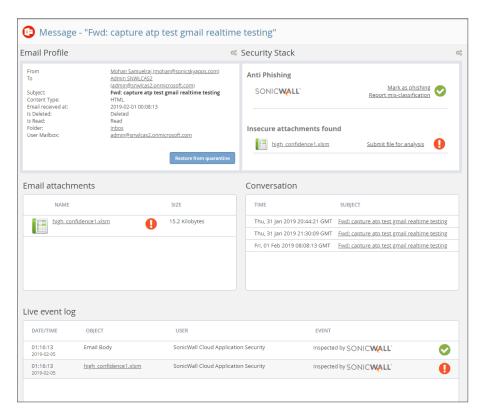

| Widget            | Description                                                                                                    |
|-------------------|----------------------------------------------------------------------------------------------------|
| Security Stack    | information reported by the installed security tools for the quarantined email message or file. You can click the gear icon in the upper right above the widget to download a copy of the quarantined item. |
|                   | Depending on the item and the security tool, you can report that the items has been misclassified as a threat.                                                                                              |
| Email attachments | lists the attachments associated with the quarantined email message. You can click on the link of the Name of the attachment to view more information about it.                                             |
| Conversation      | lists all of the email messages in the thread associated with the quarantined email message. You can click the link of the Subject line to view the details of those messages.                              |
| Live event log    | Detailed list of the events associated with the quarantined email message or file.                                                                                                    |

## Using the User Dashboard for Citrix ShareFile

The User Dashboard for Citrix ShareFileshows you the:

- name email address of the user associated with the file
- · email address and other detailed information about the user
- · user groups to which the user is included
- the real-time list of events associated with this user

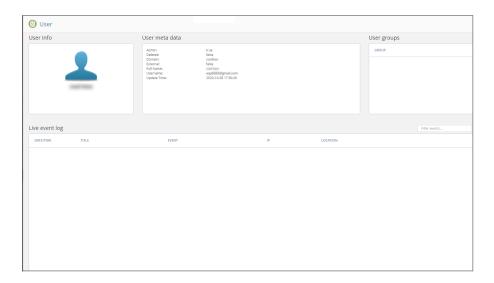

## Managing Restore Requests

Users can request that email messages and files in cloud storage applications can be moved out of quarantine.

#### To restore a quarantined email message or file:

- 1. Navigate to the **Quarantine** page.
- 2. From the Quarantined File Creator Dashboard, select the items you want moved out of quarantine.
- 3. Click the **Restore...** button.
- 4. When prompted Are you sure you want to continue?, click Ok.

or

- 1. Navigate to the **Quarantine > Restore requests** page.
- 2. Select the items you want to manage:
  - Click the **Restore...** button to remove the selected items from quarantine.
  - Click the **Decline...** button to decline the restore request for the selected items.

# Using the SonicWall Cloud App Security Dashboard

The SonicWall Cloud App Security Dashboard provides you with an overview of the state of all your currently monitored cloud applications.

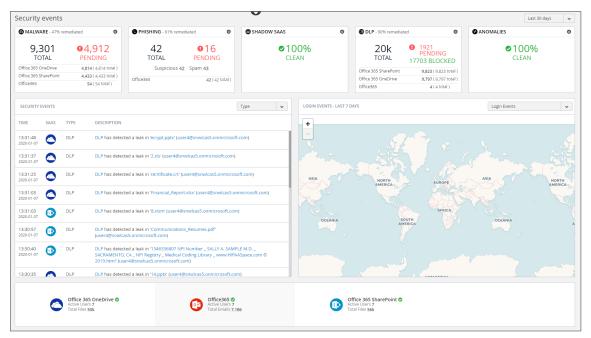

The Dashboard provides you with a summary of all of your secured cloud application with:

- detailed analytics, including the number of emails or files detected and remediated
- · a timeline of security incidents affecting your secured cloud applications in real-time
- geo-location tracking for complete user awareness

Through the Cloud App Security Dashboard, you can:

- · view discovered and remediated security events
- create and edit policies
- understand your security with analytics
- · examine quarantined files and emails
- configure settings to match the requirements of your organization

The menu located on the left side is displayed at all times and allows you to navigate between the other Cloud App Security views.

#### Topics:

- Using the Security Events Widgets
- Viewing the Summary of Security Events
- Viewing Login Events
- Viewing Secured Applications
- Viewing the Scanned Files Summary

## Using the Security Events Widgets

The widgets at the top of the Cloud App Security Dashboard provide you with a summary of the security events for your organization over a period of time that you can specify.

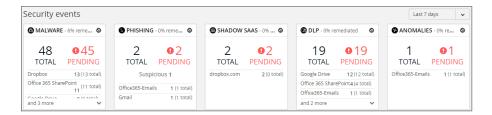

The numbers in each widget designate:

Total the total number of events reported

Pending the number of events that need to be managed by the administrator

Each widget can be customized to display the information in which you are most interested. Customization of Security Event widgets are saved in your user preferences and are applied every time you log on.

#### Topics:

- Changing a Security Event Widget to an Alert or Custom Query
- Resetting a Security Event Widget
- Hiding a Security Event Widget
- Configuring Security Event Widget Custom Queries
- · Adjusting the Time Scale

## Changing a Security Event Widget to an Alert or Custom Query

To change a Security Event widget to an Alert or Custom Query:

1. Click on the gear icon in the upper right corner of the Security Event widget.

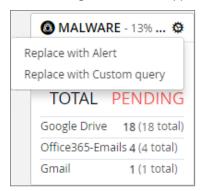

- 2. From the dropdown list, select:
  - Replace with Alert
  - Replace with Custom query (Refer to Creating Custom Query Policies for information on creating custom queries.)

#### Resetting a Security Event Widget

To change a Security Event widget to its original state:

1. Click on the gear icon in the upper right corner of the Security Event widget.

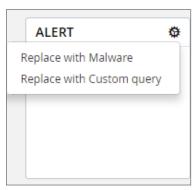

2. From the dropdown list, select the original name of the widget.

## Hiding a Security Event Widget

You can hide Security Events widgets from your Dashboard.

#### To hide a Security Event widget:

1. Click on the gear icon in the upper right corner of the Security Event widget.

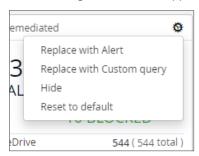

2. From the dropdown list, select Hide.

#### Configuring Security Event Widget Custom Queries

#### To configure a Security Event widget custom query:

1. Click on the gear icon in the upper right corner of the Security Event widget.

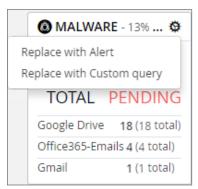

- 2. From the dropdown list, select **Replace with Custom query**.
- 3. Click the gear icon again.

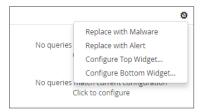

- 4. Select either:
  - Configure Top Wldget...
  - Configure Bottom Wldget...

- 5. Configure the top or bottom section of the widget or to replace the current widget with Shadow IT events.
- 6. Enter the title, followed by the value description.
- 7. Select whether you would like the query to fetch by tag or by queries.
- 8. Choose from these values:
  - none
  - History
  - Another value

## Adjusting the Time Scale

You can adjust the time scale during which the information about the security events is displayed.

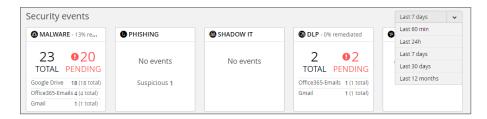

#### To adjust the time scale for the security events:

- 1. Click on the dropdown list to the far right of the security event widgets.
- 2. Select on the time period for which you want the security event data displayed on the Dashboard.

## Viewing the Summary of Security Events

The Cloud App Security Dashboard provides a summary of the security events associated with your secured cloud applications during the specified time scale.

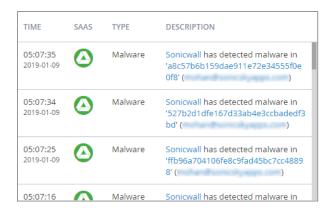

You can hover over elements of each security event to get more information:

• For files with possible malware or data leaks, see the information about the file, its site of origin, and the action taken:

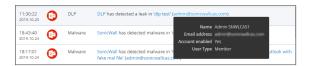

• For documents containing possible malware, see information about the file and the rules that detected it:

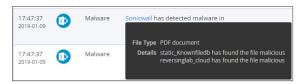

• For websites containing possible malware, see the information about the website and the action taken:

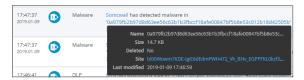

• For a data leak, see the information found and its possible type:

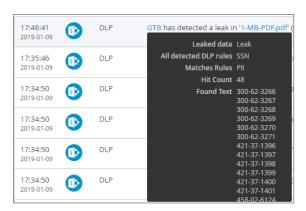

Clicking on the security event item itself will display it on the Events page, with the selected security event highlighted. (See Managing Security Events for more information.)

You can also select which security events are displayed by selecting a value from the list in the top right of the Security Events list.

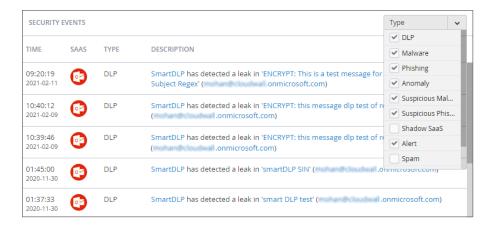

## **Viewing Login Events**

With geo-location tracking, Login Events are globally mapped and identified using their IP address.

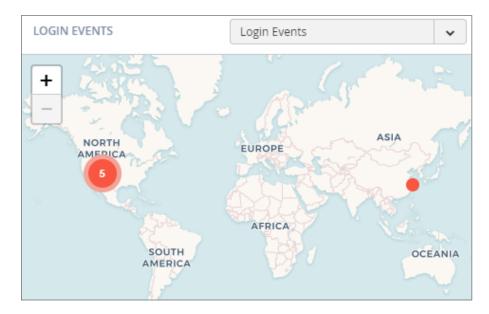

The color of the numerical indicator provides information about the number of occurrences from the same user logins from a specific IP address.

| Color  | Description                                      |
|--------|--------------------------------------------------|
| Blue   | Many logins from a user from the same IP address |
| Yellow | Some logins from a user from the same IP address |
| Red    | Few logins from a user from the same IP address  |

#### To view specific login events:

- 1. Click on the dropdown menu on the top right.
- 2. Choose the option for the login events you want to view on the map.

#### To view detailed information about a single login event:

1. Hover the cursor over the login event for which you want to see more information.

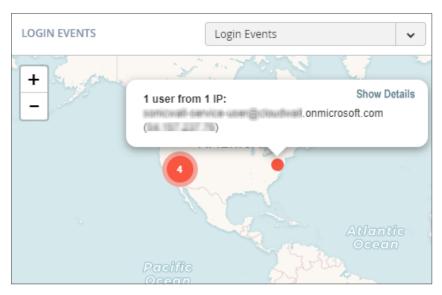

- 2. A popup displays that contains the email and IP address of the user at that location.
- 3. You can click **Show Details** to view more detailed information about the login event.

#### To view detailed information about multiple login events:

1. Hover the cursor over the login events for which you want to see more information (designated as a number reflecting the number of login events at that location).

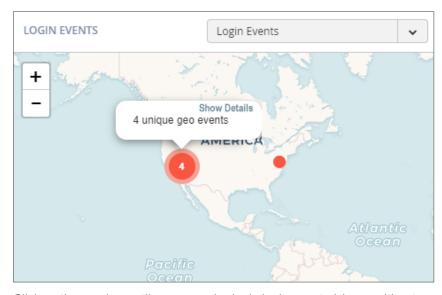

2. Click on the number until you see only single login events (shown without a number).

3. Hover the cursor over the specific login event for which you want to see more information.

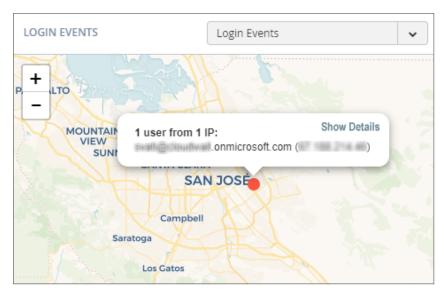

4. You can click **Show Details** to view more detailed information about the login event.

## **Viewing Secured Applications**

The bottom left section of the Cloud App Security Dashboard shows you the cloud applications you have currently secured with SonicWall Cloud App Security.

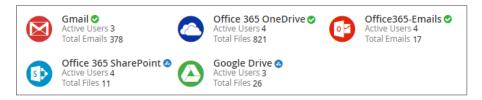

#### You can:

- click on the application icon or name to view the Analytics for that could application.
- click on the Active Users link to view the current users of that cloud application.
- click on the Total Files or Total Emails link to view a detailed list of files or emails processed by SonicWall Cloud App Security.

An icon indicating the current protection status of each SaaS application monitored by Cloud App Security is displayed next to the application in the bottom section of the Cloud App Security Dashboard.

| Icon   | Protection Status |
|--------|-------------------|
| Green  | Protection on     |
| Blue   | Starting          |
| Red    | Error             |
| Orange | Warning           |

## Viewing the Scanned Files Summary

The pane at the bottom right of the Cloud App Security (SaaS Security) Dashboard displays a summary of the number of files and emails scanned by SonicWall Cloud App Security. The number of threats detected in displayed in red.

✓ Anti-phishing
 ✓ DLP
 ✓ Scanned: 17 (no detections)
 ✓ Scanned: 889 (2 detected)
 ✓ Advanced Threat Pr...
 ✓ Scanned: 882 (23 detected)

## **Managing Security Events**

The Events page provides you with graphs showing the different classifications of the recorded security events, as well as more detailed information about each event.

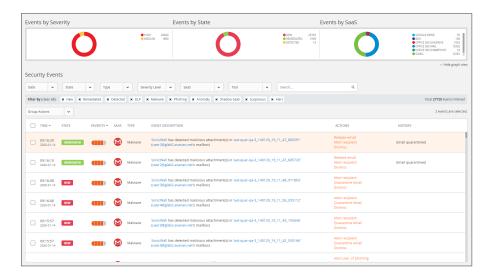

#### Topics:

- Using the Security Event Graphs
- Viewing and Acting on Security Events
- Managing Multiple Events

## Using the Security Event Graphs

The Security Event Graphs show the security events grouped in different ways.

- Viewing Security Events by Severity
- Viewing Security Events by State
- Viewing Security Events by Cloud Application

You can hide the graphs by clicking Hide graph view in the lower right area under the graphs.

## Viewing Security Events by Severity

The Events by Severity graph displays all of the security events represented by severity.

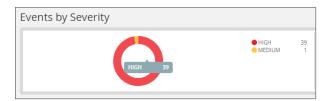

Hover over sections of the graphics to see the detailed information about that section, including the number of security events that occurred with that severity.

### Viewing Security Events by State

The **Events by State** graph displays all of the security events represented by their state.

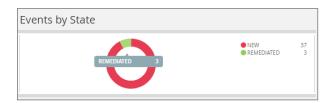

Hover over sections of the graphics to see the detailed information about that section, including the number of security events with that state.

## Viewing Security Events by Cloud Application

The Events by SaaS graph displays all of the security events represented each active cloud application.

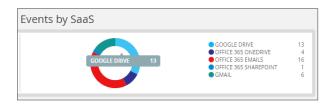

Hover over sections of the graphics to see the detailed information about that section, including the number of security events that occurred for that cloud application.

## Viewing and Acting on Security Events

The **Security Events** table lists all of the security events for your secured cloud applications. You can be filter what is displayed in this in several ways.

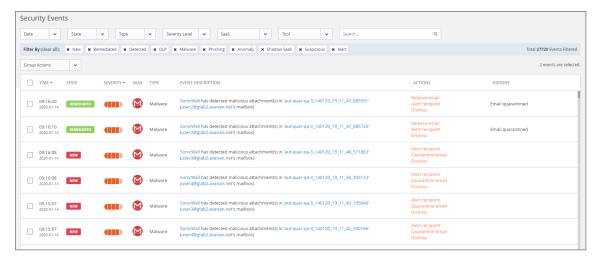

#### **SECURITY EVENTS FILTERS AND DESCRIPTIONS**

| Security Events Filters | Description                                                                                                  |
|-------------------------|----------------------------------------------------------------------------------------------------|
| Date                    | Timeframe during the security events occurred: previous 60 minutes, 24 hours, 7 days, 30 days, or 12 months. |
| State                   | State of the security events: these can be new events, remediated events, exceptions, or dismissed events.   |
| Туре                    | Security types: DLP, Malware, Malicious, Phishing, Anomaly, Suspicious, Shadow IT, Alert, or Spam.           |
| Severity Level          | Severity level of the security events: Critical, High, Medium, Low, or Lowest.                               |
| SaaS                    | All active cloud applications (Office 365 Emails, Gmail, etc.)                                               |
| Tool                    | Tool that identified the threat (Anti-phishing, DLP, Advanced Threat Protection)                             |
| Search                  | Search for specific events based on the information available for the events.                                |
| Group Actions           | Take action on a selection group of security events.                                                         |
|                         |                                                                                                    |

The active filters are displayed above the data listed in the table. Displayed on the far right is the total number of security events that match the filtering criteria.

#### Topics:

- Removing Filters
- Acting on Security Events

## Removing Filters

You can remove a filter by clicking on the x next to it.

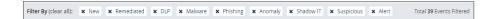

## **Acting on Security Events**

Listed in the **Actions** column for an event are the actions that you can take for that event. (The available actions may vary depending on the type of event or cloud application.) These actions might include:

- Alerting the user or recipient
- · Quarantining the email message or file
- · Dismissing the alert
- Creating a new rule based on the event(s) for that item (refer to Creating New Policy Rules for more information)

## Managing Multiple Events

If more than one Security Event is raised when processing an email message, they are listed as a single collapsed event. You can expand the item to view all of the events reported for the affected email message and perform actions (such as Quarantine) or on all of the events listed in the grouped events.

For example, if malware, DLP, and phishing alerts have all been assigned to the same email message, the email message will only be listed once, but all three of these events will be listed. You can then act on all of the events reported for the email message or only specific ones.

## **Managing Policies**

The **Policy** page displays the policy rules that assigned to each secured cloud application.

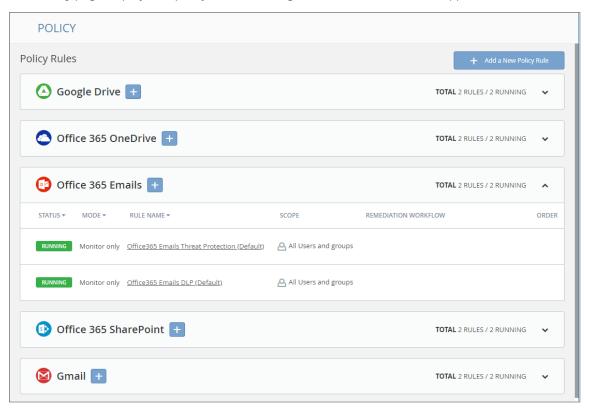

#### Topics:

- Understanding Cloud App Security Policies
- Creating New Policy Rules
- Stopping Policy Rules
- Removing Policy Rules

## **Understanding Cloud App Security Policies**

Cloud App Security provides these modes of protection for your organization:

- Monitor only
- Detect and Prevent

#### Monitor only

Monitor only mode provides visibility into the cloud-hosted email and files leveraging publicly-available APIs and a journal entry from the SaaS email provider. This is the default policy mode for Cloud App Security. Monitor only mode will only report detected issues, but will take no action on them. This mode is non-intrusive.

Incoming email passes through the spam filter managed by email provider. Emails are then sorted into these categories:

- Rejected
- · Accepted, Moved to Junk
- · Accepted, Moved to Inbox

Manual and automated query-based quarantine policies are available after delivery of the email messages or files to the user's mailbox or cloud-based storage.

#### **Detect and Prevent**

Detect and Prevent mode provides an increased level of protection that scans email using journaling leveraging the SaaS email and storage provider APIs. Automated policy actions quarantine email messages and files that might contain such threats as malware, data leaks, and phishing attacks. User notifications and release workflows are available in this mode.

- 1. Incoming email or file arrives in the respective mailbox or storage folder.
- 2. Cloud App Security detects new that new email or file has arrived and scans it.
- If an email message or file is classified as malicious, Cloud App Security takes action based on the
  policies that have been defined. Otherwise, the email or file is passed or stored unchanged to the
  intended recipient.
- 4. Optionally, the email user maybe notified of the actions taken on email messages or files sent to them.

## **Creating New Policy Rules**

You can create policies that can be applied to all or only selected users or user groups. You can also designate that specific users or user groups be excluded from individual policies.

#### To create a new policy rule:

- 1. Click on either the:
  - Add a New Policy Rule button in the upper right area of the page.
  - plus sign (+) button next to the name of the cloud application.

The **New Policy Rule** page displays.

- 2. From the Choose SaaS list, select the cloud application for which to apply the new rule.
- 3. From the **Choose Security** list, select the security service or custom query you want to use for the selected cloud application.
- 4. Click Next.
- 5. If you selected:
  - a. a security service:
    - 1. Set the options you want to use for the cloud application.
      - Creating Data Leak Protection Policy Rules
      - Creating Malware Policy Rules
      - Creating Threat Detection Policy Rules
      - Creating Custom Query Policies
    - 2. Click Save and Apply.
  - b. Custom Query, select from your custom queries or any of the available query templates.
     (Refer to Creating Custom Query Policies for information on how to create new policy rules based on custom queries.)

## Creating Data Leak Protection Policy Rules

Data Leak Protection (DLP) helps protect your organization's data from potential data breaches or data exfiltration transmissions. Data Leak Protection can scan emails and text messages posted on cloud application email and storage platforms, and detect data patterns that should not be shared with unauthorized persons or targets. For more information, see Using Data Leak Protection.

#### To create a DLP policy rule:

- 1. In the Rule Name field, enter the name you want to use to identify the rule.
- 2. From the Mode dropdown list, select the mode in which you want the DLP policy rule to operate:
  - Monitor only
  - Detect and Prevent (cloud application storage only)
- 3. In the **Scope** section, either:
  - Select All users and groups (all licensed users) to have the policy rule either apply to all
    users.

- In the **Specific users and groups** list, select the specific users or user groups to which the policy should apply or be excluded from being applied.
- 4. In the **DLP Criteria** section:
  - a. From the **DLP Rules** list, select the detection rules you want applied:
    - PII
    - PHI
    - Financial
    - Encrypted Content
    - Access Control
    - Intellectual Property
    - PCI
    - Resume
    - SOX
    - HIPAA

For more information about the predefined DLP policy rules, refer to Predefined Data Leak Protection Policy Rules.

- b. From the **Sensitivity** list, select the sensitivity (based on the hit count) to be used to apply the rules
- c. Select **Skip internal items** to have the rules not applied to items not shared with external users.

Depending on the type of cloud application and the **Mode**, you may see a different set of options in the **Advanced** section.

- 5. In the Advanced > Actions section:
  - a. Select **Send files with sensitive data to vault** to send the affected files to a secure vault location.
    - (such as a data privacy team). It is a different location that the quarantine area defined in your Cloud App Security cloud application configuration.
  - b. Select **Alert admin(s)** to notify administrators when a possible leak is detected.
    - Click the gears icon to modify the email message sent to administrators.
    - Click the users icon to select which administrators should receive the message.
  - c. Select Alert file owner to notify the user sharing the file when a possible leak is detected.
    - Click the gears icon to modify the email message sent to the file owner.
  - d. Select **Quarantine drive files** to quarantine detected files to the quarantine folder defined in your Cloud App Security configuration.
- 6. In the Advanced > Alerts section:
  - a. Select **Send email alert** to notify specific users when a possible leak is detected.
    - Click the gears icon to modify the email message sent to the file owner.
- 7. Click Save and Apply.

### Creating Malware Policy Rules

#### To create a malware policy rule:

- 1. In the Rule Name field, enter the name you want to use to identify the rule.
- 2. From the Mode dropdown list, select the mode in which you want the DLP policy rule to operate:
  - Monitor only
  - Detect and Prevent
- 3. In the **Scope** section, either:
  - Select All users and groups (all licensed users) to have the policy rule apply to all users.
  - In the **Specific users and groups** list, select the specific users or user groups to which the policy should apply or be excluded from being applied.
- 4. In the Advanced > Security Tools section, select All running threat detection tools to use all of the activated Security Tools. (This is on by default.) If you unselect this option, you can then select which specific Security Tools are used.
- 5. In the **Advanced > Actions** section:
  - a. Select **Quarantine drive files** to quarantine detected files to the quarantine folder defined in your Cloud App Security configuration.
  - b. Select **Alert file owner of malware** to notify the user sharing the file when possible malware is detected.
    - Click the gears icon to modify the email message sent to the file owner.
  - c. Select **Alert admin(s)** to notify administrators when possible malware is detected.
    - Click the gears icon to modify the email message sent to administrators.
    - Click the users icon to select which administrators should receive the message.
- 6. Click Save and Apply.

#### Creating Threat Detection Policy Rules

#### To create a Threat Detection policy rule:

- 1. In the **Rule Name** field, enter the name you want to use to identify the rule.
- 2. From the **Mode** dropdown list, select the mode in which you want the DLP policy rule to operate:
  - Monitor only
  - Detect and Prevent
- 3. In the **Scope** section, either:
  - Select All users and groups (all licensed users) to have the policy rule either apply to all
    users.
  - In the **Specific users and groups** list, select the specific users or user groups to which the policy should apply or be excluded from being applied.

- 4. In the Advanced > Security Tools section:
  - a. Select All running threat detection tools to use all of the activated Security Tools. (This is on by default.) If you unselect this option, you can then select which specific Security Tools are used.
  - b. Click Ok.
- 5. In the Advanced > Alerts section:
  - Select Send Email alert to... to notify specific users sharing the file when a possible threat is detected.
    - Click the gears icon to modify the email message sent to the users.
  - b. Select **Send email alert to admin(s) about malware** to notify administrators when a possible threat is detected.
    - Click the gears icon to modify the email message sent to administrators.
    - Click the users icon to select which administrators should receive the message.
  - c. Select **Alert recipient** to inform the recipient of the message when a possible threat is detected.
    - Click the gears icon to modify the email message sent to the recipient.
- 6. Click Save and Apply.

#### **Creating Custom Query Policies**

#### To create a Custom Query policy:

- 1. Click on either:
  - Add a New Policy Rule button in the upper right area of the page.
  - plus sign (+) button next to the name of the cloud application.

The New Policy Rule page displays.

- 2. From the Choose SaaS list, select the cloud application for which to apply the new rule.
- 3. From the Choose Security list, select Custom Query.
- 4. Click Next. The Query Create page displays.
- 5. Select from the **Query Templates** or **My Queries** list the query on which you want to base your new custom query.
- 6. From Query menu, select Save As. The Save as query dialog displays.
  - a. In the Query Name field, enter the name for your new custom query.
  - b. In the **Query description** field, enter a description for your new custom query.
  - c. From the Query severity list, select the severity to be assigned to your new custom query.
  - d. In the Query tags field, enter any tags you want associated with your new custom query.
- 7. Click Ok.

## **Stopping Policy Rules**

#### To stop a policy rule from operating:

- 1. Click the down arrow on the far right of the area for the cloud application for which you want to stop the policy rule from operating.
- 2. Click on the **Running** status. This will stop the rule. The status label will change to **Stopped**.

## **Removing Policy Rules**

#### To remove a policy rule:

- 1. Click the down arrow on the far right of the area for the cloud application for which you want to delete the policy rule.
- 2. Hover over the blank area to the left of the policy status until an **X** appears.
- 3. Click the **X** to delete the policy rule.

## **Using Data Leak Protection**

(i) **NOTE:** Data Leak Protection (DLP) protection is only available with Advanced licenses for SonicWallCloud App Security.

Data Leak Protection (DLP) helps protect your organization's data from potential data breaches or data exfiltration transmissions. Data Leak Protection can scan emails and text messages posted on cloud application email and storage platforms, and detect data patterns that should not be shared with unauthorized persons or targets.

SonicWall Cloud App Security uses the SmartDLP engine to implement Data Leak Protection. The benefits of SmartDLP include:

- Fast, modern DLP solution for scanning files and images
- Many built-it DLP detection rules for many verticals and countries
- · Seamless setup
- Simple, cross-platform security policies
- · Simple, yet powerful actions
- Integration with other SonicWall Cloud App Security security tools

#### **Topics:**

- Reactivating Data Leak Protection
- Configuring Data Leak Protection Detection Rules
- Creating Data Leak Protection Policy Rules
- Predefined Data Leak Protection Policy Rules

# Configuring Data Leak Protection Detection Rules

#### To configure Data Leak Protection:

- 1. Navigate to **Configuration > Security App Store**.
- 2. In the Data Leakage Prevention section, locate the SmartDLP tile.
- 3. If the SmartDLP security application is not currently running (as indicated by two vertical white bars in the green circle on the top left of the tile), activate the SmartDLP security application.
- 4. Click Configure. The Configure SmartDLP dialog displays.

- 5. From the Detected Text Storage Mode list, select what scanned data will be saved and how:
  - **Store detected text strings**: Detected data is saved and can be displayed on the security events for the forensic process.
  - Obfuscate detected text prior to storage: Detected data is saved and displayed in obfuscated format on the security events. The original data is discarded and cannot be accessed.
  - Do not store detected text: No detected data is saved or displayed on the security events.
- 6. From the **Minimal Likelihood** list, select one of the options:
  - Very Unlikely: It is very unlikely that the data matches the given information type.
  - Unlikely: It is unlikely that the data matches the given information type.
  - Possible: It is possible that the data matches the given information type.
  - **Likely**: It is likely that the data matches the given information type. It may also depend on the context of the information.
  - **Very Likely**: It is very likely that the data matches the given information type. It may also depend on the context of the information.

The **Minimal Likelihood** is determined by the number of matching elements a result contains. SmartDLP uses a bucketized representation of likelihood intended to indicate how likely it is that the data matches the specified DLP detection rules.

- 7. In the **Detection Types** section, select which predefined DLP rules are you want included for each of the DLP detection categories:
  - PII
  - PHI
  - Financial
  - Encrypted Content
  - Access Control
  - Intellectual Property
  - PCI
  - Resume
  - SOX
  - HIPAA
- 8. Click **Ok** to save your SmartDLP configuration settings.

## Creating Data Leak Protection Policy Rules

Data Leak Protection (DLP) helps protect your organization's data from potential data breaches or data exfiltration transmissions. Data Leak Protection can scan emails and text messages posted on cloud application email and storage platforms, and detect data patterns that should not be shared with unauthorized persons or targets. For more information, see Using Data Leak Protection.

#### To create a DLP policy rule:

- 1. In the Rule Name field, enter the name you want to use to identify the rule.
- 2. From the **Mode** dropdown list, select the mode in which you want the DLP policy rule to operate:
  - Monitor only
  - Detect and Prevent (cloud application storage only)

- 3. In the **Scope** section, either:
  - Select All users and groups (all licensed users) to have the policy rule either apply to all
    users
  - In the **Specific users and groups** list, select the specific users or user groups to which the policy should apply or be excluded from being applied.
- 4. In the **DLP Criteria** section:
  - a. From the **DLP Rules** list, select the detection rules you want applied:
    - PII
    - PHI
    - Financial
    - Encrypted Content
    - Access Control
    - Intellectual Property
    - PCI
    - Resume
    - SOX
    - HIPAA

For more information about the predefined DLP policy rules, refer to Predefined Data Leak Protection Policy Rules.

- b. From the **Sensitivity** list, select the sensitivity (based on the hit count) to be used to apply the rules
- c. Select **Skip internal items** to have the rules not applied to items not shared with external users.

Depending on the type of cloud application and the **Mode**, you may see a different set of options in the **Advanced** section.

- 5. In the **Advanced > Actions** section:
  - a. Select **Send files with sensitive data to vault** to send the affected files to a secure vault location.
    - (such as a data privacy team). It is a different location that the quarantine area defined in your Cloud App Security cloud application configuration.
  - b. Select **Alert admin(s)** to notify administrators when a possible leak is detected.
    - Click the gears icon to modify the email message sent to administrators.
    - Click the users icon to select which administrators should receive the message.
  - c. Select **Alert file owner** to notify the user sharing the file when a possible leak is detected.
    - Click the gears icon to modify the email message sent to the file owner.
  - d. Select **Quarantine drive files** to quarantine detected files to the quarantine folder defined in your Cloud App Security configuration.
- 6. In the Advanced > Alerts section:
  - a. Select **Send email alert** to notify specific users when a possible leak is detected.
    - Click the gears icon to modify the email message sent to the file owner.
- 7. Click Save and Apply.

### Reactivating Data Leak Protection

Data Leak Protection is enabled by default when you activate Cloud App Security. If the Data Leak Protection security application has been paused or disabled, it can be restarted again.

#### To reactivate Data Leak Protection:

- 1. Navigate to Configuration > Security App Store.
- 2. In the Data Leakage Prevention section, locate the SmartDLP tile.
- 3. Start the SmartDLP security application by clicking the white arrow in green circle on the top left of the tile.
  - (i) **NOTE:** If two vertical white bars are visible in the green circle on the top left of the SmartDLP tile, then the SmartDLP security application is already currently running and does not need to be restarted.

## Predefined Data Leak Protection Policy Rules

SmartDLP provides many predefined policy rules for processing email messages and files for Data Leak Protection, including:

- Global Rules
- · Credentials and Secrets

SmartDLP also provides many predefined Data Leak Protection policy rules for many specific countries and regions.

#### Global Rules

| Rule                     | Description                                                                                                    |
|--------------------------|----------------------------------------------------------------------------------------------------|
| Advertising identifier   | Identifiers used by developers to track users for advertising purposes. These include Google Play Advertising IDs, Amazon Advertising IDs, Apple's identifierForAdvertising (IDFA), and Apple's identifierForVendor (IDFV). |
| Age of an individual     | An age measured in months or years.                                                                                                    |
| Credit card number       | A credit card number is 12 to 19 digits long. They are used for payment transactions globally.                                                                                                    |
| Credit card track number | A credit card track number is a variable length alphanumeric string. It is used to store key cardholder information.                                                                                                    |
| Date of birth            | A date of birth.                                                                                                    |
| Domain name              | A domain name as defined by the DNS standard.                                                                                                    |
|                          |                                                                                                    |

| Rule                                                     | Description                                                                                                    |
|----------------------------------------------------------|----------------------------------------------------------------------------------------------------|
| Email address                                            | An email address identifies the mailbox that emails are sent to or from. The maximum length of the domain name is 255 characters, and the maximum length of the local-part is 64 characters.                                                                                                    |
| Ethnic group                                             | A person's ethnic group.                                                                                                    |
| Female name                                              | A common female name.                                                                                                    |
| First name                                               | A first name is defined as the first part of a Person Name.                                                                                                    |
| Gender                                                   | A person's gender identity.                                                                                                    |
| Generic id                                               | Alphanumeric and special character strings that may be personally identifying but do not belong to a well-defined category, such as user IDs or medical record numbers.                                                                                                    |
| IBAN Americas<br>IBAN Asia<br>IBAN Africa<br>IBAN Europe | An International Bank Account Number (IBAN) is an internationally agreed-upon method for identifying bank accounts defined by the International Standard of Organization (ISO) 13616:2007 standard. The European Committee for Banking Standards (ECBS) created ISO 13616:2007. An IBAN consists of up to 34 alphanumeric characters, including elements such as a country code or account number.                                                               |
| HTTP cookie and set- cookie headers                      | An HTTP cookie is a standard way of storing data on a per website basis. This detector will find headers containing these cookies.                                                                                                    |
| ICD9 code                                                | The International Classification of Diseases, Ninth Revision, Clinical Modification (ICD-9-CM) lexicon is used to assign diagnostic and procedure codes associated with inpatient, outpatient, and physician office use in the United States. The US National Center for Health Statistics (NCHS) created the ICD-9-CM lexicon. It is based on the ICD-9 lexicon, but provides for more morbidity detail. The ICD-9-CM lexicon is updated annually on October 1. |
| ICD10 code                                               | Like ICD-9-CM codes, the International Classification of Diseases, Tenth Revision, Clinical Modification (ICD-10-CM) lexicon is a series of diagnostic codes. The World Health Organization (WHO) publishes the ICD-10-CM lexicon to describe causes of morbidity and mortality.                                                                                                    |
| Phone IMEI number                                        | An International Mobile Equipment Identity (IMEI) hardware identifier, used to identify mobile phones.                                                                                                    |

| Rule                           | Description                                                                                                    |
|--------------------------------|----------------------------------------------------------------------------------------------------|
| IP address                     | An Internet Protocol (IP) address (either IPv4 or IPv6).                                                                                                    |
| Last name                      | A last name is defined as the last part of a Person Name.                                                                                                    |
| Street addresses and landmarks | A physical address or location.                                                                                                    |
| MAC address                    | A media access control address (MAC address), which is an identifier for a network adapter.                                                                                                    |
| Local MAC address              | A local media access control address (MAC address), which is an identifier for a network adapter.                                                                                                    |
| Male name                      | A common male name.                                                                                                    |
| Medical term                   | Terms that commonly refer to a person's medical condition or health.                                                                                                    |
| Organization name              | A name of a chain store, business or organization.                                                                                                    |
| Passport Number                | A passport number that matches passport numbers for the following countries: Australia, Canada, China, France, Germany, Japan, Korea, Mexico, The Netherlands, Poland, Singapore, Spain, Sweden, Taiwan, United Kingdom, and the United States.                                       |
| Patient information            | Detects leaked medical patient information, based on matching health codes and other personal information patterns.                                                                                                    |
| Person name                    | A full person name, which can include first names, middle names or initials, and last names.                                                                                                    |
| Phone number                   | A telephone number.                                                                                                    |
| Street address                 | A street address.                                                                                                    |
| Bank SWIFT routing number      | A SWIFT code is the same as a Bank Identifier Code (BIC). It's a unique identification code for a particular bank. These codes are used when transferring money between banks, particularly for international wire transfers. Banks also use the codes for exchanging other messages. |
| Date or Time                   | A date. This rule name includes most date formats, including the names of common world holidays.                                                                                                    |
| Human readable time            | A timestamp of a specific time of day, e.g. 9:54 pm.                                                                                                    |
| URL                            | A Uniform Resource Locator (URL).                                                                                                    |
| Vehicle identification number  | A vehicle identification number (VIN) is a unique 17-digit code assigned to every on-road motor vehicle.                                                                                                    |

#### Credentials and Secrets

| Description                                                                                                    |
|----------------------------------------------------------------------------------------------------|
| An authentication token is a machine-readable way of determining whether a particular request has been authorized for a user. This detector currently identifies tokens that comply with OAuth or Bearer authentication. |
| Amazon Web Services account access keys.                                                                                                    |
| Microsoft Azure certificate credentials for application authentication.                                                                                                    |
| A basic authentication header is an HTTP header used to identify a user to a server. It is part of the HTTP specification in RFC 1945, section 11.                                                                       |
| An encryption key within configuration, code, or log text.                                                                                                    |
| Google Cloud API key. An encrypted string that is used when calling Google Cloud APIs that don't need to access private user data.                                                                                       |
|                                                                                                    |

# Predefined Data Leak Protection Rules for Specific Countries

SmartDLP also provides many predefined Data Leak Protection policy rules for many specific countries and regions, including:

- Argentina
- Australia
- Belgium
- Brazil
- Canada
- Chile
- ChinaColumbia
- Denmark
- Finland
- France
- Germany
- Hong Kong

- India
- Indonesia
- Ireland
- Israel
- Italy
- Japan
- Korea
- Mexico
- The Netherlands
- Norway
- Paraguay
- Peru

- Poland
- Portugal
- Singapore
- Spain
- Sweden
- Taiwan
- Thailand
- Turkey
- United Kingdom
- United States
- Uruguay
- Venezuela

## Argentina

| Rule name                      | Description                                                                                                    |
|--------------------------------|----------------------------------------------------------------------------------------------------|
| Argentina identity card number | An Argentine Documento Nacional de Identidad (DNI), or national identity card, is used as the main identity document for citizens. |

#### Australia

| Rule name                         | Description                                                                                                    |
|-----------------------------------|----------------------------------------------------------------------------------------------------|
| Australia driver's license number | An Australian driver's license number.                                                                                                    |
| Australia medicare number         | A 9-digit Australian Medicare account number is issued to permanent residents of Australia (except for Norfolk island). The primary purpose of this number is to prove Medicare eligibility to receive subsidized care in Australia. |
| Australia passport number         | An Australian passport number.                                                                                                    |
| Australia tax file number         | An Australian tax file number (TFN) is a number issued by the Australian Tax Office for taxpayer identification. Every taxpaying entity, such as an individual or an organization, is assigned a unique number.                      |

# Belgium

| Rule name                             | Description                                       |
|---------------------------------------|---------------------------------------------------|
| Belgium National Identity card number | A 12-digit Belgian national identity card number. |

#### Brazil

| Rule name                                        | Description                                                                                                    |
|--------------------------------------------------|----------------------------------------------------------------------------------------------------|
| Brazil individual taxpayer identification number | The Brazilian Cadastro de Pessoas Físicas (CPF) number, or Natural Persons Register number, is an 11-digit number used in Brazil for taxpayer identification. |

### Canada

| Rule name                  | Description                     |
|----------------------------|---------------------------------|
| Canada bank account number | A Canadian bank account number. |

| Rule name                                     | Description                                                                                                    |
|-----------------------------------------------|----------------------------------------------------------------------------------------------------|
| British Columbia public health network number | The British Columbia Personal Health Number (PHN) is issued to citizens, permanent residents, temporary workers, students, and other individuals who are entitled to health care coverage in the Province of British Columbia.                                                                          |
| Canada driver's license number                | A driver's license number for each of the ten provinces in Canada (the three territories are currently not covered).                                                                                                    |
| Ontario health insurance number               | The Ontario Health Insurance Plan (OHIP) number is issued to citizens, permanent residents, temporary workers, students, and other individuals who are entitled to health care coverage in the Province of Ontario.                                                                                     |
| Canada passport number                        | A Canadian passport number.                                                                                                    |
| Quebec health insurance number                | The Québec Health Insurance Number (also known as the RAMQ number) is issued to citizens, permanent residents, temporary workers, students, and other individuals who are entitled to health care coverage in the Province of Québec.                                                                   |
| Canada social insurance number                | The Canadian Social Insurance Number (SIN) is<br>the main identifier used in Canada for citizens,<br>permanent residents, and people on work or study<br>visas. With a Canadian SIN and mailing address,<br>one can apply for health care coverage, driver's<br>licenses, and other important services. |

## Chile

| Rule name                  | Description                                                                                                |
|----------------------------|----------------------------------------------------------------------------------------------------|
| Chile identity card number | A Chilean Cédula de Identidad (CDI), or identity card, is used as the main identity document for citizens. |

## China

| Rule name             | Description                               |
|-----------------------|-------------------------------------------|
| China resident number | A Chinese resident identification number. |
| China passport number | A Chinese passport number.                |

#### Columbia

| Rule name                     | Description                                                                                                    |
|-------------------------------|----------------------------------------------------------------------------------------------------|
| Colombia identity card number | A Colombian Cédula de Ciudadanía (CDC), or citizenship card, is used as the main identity document for citizens. |

#### Denmark

| Rule name          | Description                                                                                                    |
|--------------------|----------------------------------------------------------------------------------------------------|
| Denmark CPR Number | A Personal Identification Number (CPR, Det Centrale Personregister) is a national ID number in Denmark. It is used with public agencies such as health care and tax authorities. Banks and insurance companies also use it as a customer number. The CPR number is required for people who reside in Denmark, pay tax or own property there. |

#### Finland

| Rule name                      | Description                                                                                                    |
|--------------------------------|----------------------------------------------------------------------------------------------------|
| Finland personal identity code | A Finnish personal identity code, a national government identification number for Finnish citizens used on identity cards, driver's licenses and passports. |

#### France

| Rule name                            | Description                                                                                                    |
|--------------------------------------|----------------------------------------------------------------------------------------------------|
| France national identity card number | The French Carte Nationale d'Identité Sécurisée (CNI or CNIS) is the French national identity card. It's an official identity document consisting of a 12-digit identification number. This number is commonly used when opening bank accounts and when paying by check. It can sometimes be used instead of a passport or visa within the European Union (EU) and in some other countries. |
| France national insurance number     | The French Numéro d'Inscription au Répertoire (NIR) is a permanent personal identification number that's also known as the French social security number for services including healthcare and pensions.                                                                                                    |

| Rule name                        | Description                                                                                                |
|----------------------------------|----------------------------------------------------------------------------------------------------|
| France passport number           | A French passport number.                                                                                  |
| France tax identification number | The French tax identification number is a government-issued ID for all individuals paying taxes in France. |

## Germany

| Rule name                              | Description                                                                                                    |
|----------------------------------------|----------------------------------------------------------------------------------------------------|
| Germany driver's license number        | A German driver's license number.                                                                                                    |
| German identity card number            | The German Personalausweis, or identity card, is used as the main identity document for citizens of Germany.                                                                            |
| Germany passport number                | A German passport number. The format of a German passport number is 10 alphanumeric characters, chosen from numerals 0–9 and letters C, F, G, H, J, K, L, M, N, P, R, T, V, W, X, Y, Z. |
| Germany taxpayer identification number | An 11-digit German taxpayer identification number assigned to both natural-born and other legal residents of Germany for the purposes of recording tax payments.                        |
| Germany Schufa identification number   | A German Schufa identification number. Schufa Holding AG is a German credit bureau whose aim is to protect clients from credit risk.                                                    |

## Hong Kong

| Rule name                      | Description                                                                                                    |
|--------------------------------|----------------------------------------------------------------------------------------------------|
| Hong Kong identity card number | The 香港身份證, or Hong Kong identity card (HKIC), is used as the main identity document for citizens of Hong Kong. |

#### India

| Rule name                       | Description                                                                                                    |
|---------------------------------|----------------------------------------------------------------------------------------------------|
| India Aadhaar number            | The Indian Aadhaar number is a 12-digit unique identity number obtained by residents of India, based on their biometric and demographic data. |
| India GST identification number | The Indian GST identification number (GSTIN) is a unique identifier required of every business in India for taxation.                         |

| Rule name                      | Description                                                                                                    |
|--------------------------------|----------------------------------------------------------------------------------------------------|
| India permanent account number | The Indian Personal Permanent Account Number (PAN) is a unique 10-digit alphanumeric identifier used for identification of individuals—particularly people who pay income tax. It's issued by the Indian Income Tax Department. The PAN is valid for the lifetime of the holder. |

### Indonesia

| Rule name                                               | Description                                                                                                    |
|---------------------------------------------------------|----------------------------------------------------------------------------------------------------|
| Indonesia identity number (Nomor Induk<br>Kependudukan) | An Indonesian Single Identity Number (Nomor Induk Kependudukan, or NIK) is the national identification number of Indonesia. The NIK is used as the basis for issuing Indonesian resident identity cards (Kartu Tanda Penduduk, or KTP), passports, driver's licenses and other identity documents. |

#### **Ireland**

| Rule name                                     | Description                                                                                                    |
|-----------------------------------------------|----------------------------------------------------------------------------------------------------|
| Ireland driving license number                | An Irish driving license number.                                                                                                    |
| Ireland Eircode                               | Eircode is an Irish postal code that uniquely identifies an address.                                                                                                  |
| Ireland passport number                       | An Irish (IE) passport number.                                                                                                    |
| Ireland Personal Public Service Number (PPSN) | The Irish Personal Public Service Number (PPS number, or PPSN) is a unique number for accessing social welfare benefits, public services, and information in Ireland. |

#### Israel

| Rule name                   | Description                                                                                       |
|-----------------------------|---------------------------------------------------------------------------------------------------|
| Israel identity card number | The Israel identity card number is issued to all Israeli citizens at birth by the Ministry of the |
|                             | Interior. Temporary residents are assigned a number when they receive temporary resident status.  |

# Italy

| Rule name                | Description                                                                                                    |
|--------------------------|----------------------------------------------------------------------------------------------------|
| Italy fiscal code number | An Italy fiscal code number is a unique 16-digit code assigned to Italian citizens as a form of identification. |

## Japan

| Rule name                              | Description                                                                                                    |
|----------------------------------------|----------------------------------------------------------------------------------------------------|
| Japan bank account number              | A Japanese bank account number.                                                                                                  |
| Japan driver's license number          | A Japanese driver's license number.                                                                                              |
| Japan individual number or "My Number" | The Japanese national identification number—sometimes referred to as "My Number"—is a new national ID number as of January 2016. |
| Japan passport number                  | A Japanese passport number. The passport number consists of two alphabetic characters followed by seven digits.                  |

#### Korea

| Rule name                          | Description                            |
|------------------------------------|----------------------------------------|
| Korea passport number              | A Korean passport number.              |
| Korea resident registration number | A South Korean Social Security number. |

#### Mexico

| Rule name                         | Description                                                                                                    |
|-----------------------------------|----------------------------------------------------------------------------------------------------|
| Mexico population registry number | The Mexico Clave Única de Registro de Población (CURP) number, or Unique Population Registry Code or Personal Identification Code number. The CURP number is an 18-character state-issued identification number assigned by the Mexican government to citizens or residents of Mexico and used for taxpayer identification. |
| Mexico passport number            | A Mexican passport number.                                                                                                    |

#### The Netherlands

| Rule name                          | Description                                                                                                    |
|------------------------------------|----------------------------------------------------------------------------------------------------|
| Netherlands citizen service number | A Dutch Burgerservicenummer (BSN), or Citizen's Service Number, is a state-issued identification number that's on driver's licenses, passports, and international ID cards. |
| Netherlands passport number        | A Dutch passport number.                                                                                                    |

### Norway

| Description                                                                                                    |
|----------------------------------------------------------------------------------------------------|
| Norway's Fødselsnummer, National Identification<br>Number, or Birth Number is assigned at birth, or<br>on migration into the country. It is registered with<br>the Norwegian Tax Office. |
|                                                                                                    |

### Paraguay

| Rule name                     | Description                                                                                                    |
|-------------------------------|----------------------------------------------------------------------------------------------------|
| Paraguay identity card number | A Paraguayan Cédula de Identidad Civil (CIC), or civil identity card, is used as the main identity document for citizens. |

#### Peru

| Rule name                 | Description                                                                                                    |
|---------------------------|----------------------------------------------------------------------------------------------------|
| Peru identity card number | A Peruvian Documento Nacional de Identidad (DNI), or national identity card, is used as the main identity document for citizens. |

#### Poland

| Rule name           | Description                                                                                                    |
|---------------------|----------------------------------------------------------------------------------------------------|
| Poland PESEL number | The PESEL number is the national identification number used in Poland. It is mandatory for all permanent residents of Poland, and for temporary residents staying there longer than 2 months. It is assigned to just one person and cannot be changed. |

| Rule name                 | Description                                                                                                    |
|---------------------------|----------------------------------------------------------------------------------------------------|
| Poland national id number | The Polish identity card number. is a government identification number for Polish citizens. Every citizen older than 18 years must have an identity card. The local Office of Civic Affairs issues the card, and each card has its own unique number. |
| Poland Passport           | A Polish passport number. Polish passport is an international travel document for Polish citizens. It can also be used as a proof of Polish citizenship.                                                                                              |

# Portugal

| Rule name                     | Description                                                                                                    |
|-------------------------------|----------------------------------------------------------------------------------------------------|
| Portugal identity card number | A Portuguese Cartão de cidadão (CDC), or Citizen Card, is used as the main identity, Social Security, health services, taxpayer, and voter document for citizens. |

## Singapore

| Rule name                              | Description                                                                                         |
|----------------------------------------|----------------------------------------------------------------------------------------------------|
| Singapore national registration number | A unique set of nine alpha-numeric characters on the Singapore National Registration Identity Card. |
| Singapore passport number              | A Singaporean passport number.                                                                      |

## Spain

| Rule name                                    | Description                                                                                                    |
|----------------------------------------------|----------------------------------------------------------------------------------------------------|
| Spain CIF or Código de Identificación Fiscal | The Spanish Código de Identificación Fiscal (CIF) was the tax identification system used in Spain for legal entities until 2008. It was then replaced by the Número de Identificación Fiscal (NIF) for natural and juridical persons.                                     |
| Spain DNI or Documento Nacional de Identidad | A Spain national identity number.                                                                                                    |
| Spain driver's license number                | A Spanish driver's license number.                                                                                                    |
| Spain foreigner tax identification number    | The Spanish Número de Identificación de Extranjeros (NIE) is an identification number for foreigners living or doing business in Spain. An NIE number is needed for key transactions such as opening a bank account, buying a car, or setting up a mobile phone contract. |

| Rule name                       | Description                                                                                                    |
|---------------------------------|----------------------------------------------------------------------------------------------------|
| Spain tax identification number | The Spanish Número de Identificación Fiscal (NIF) is a government identification number for Spanish citizens. An NIF number is needed for key transactions such as opening a bank account, buying a car, or setting up a mobile phone contract.                |
| Spain passport number           | A Spanish Ordinary Passport (Pasaporte Ordinario) number. There are 4 different types of passports in Spain. This detector is for the Ordinary Passport (Pasaporte Ordinario) type, which is issued for ordinary travel, such as vacations and business trips. |
| Spain social security number    | The Spanish Social Security number (Número de Afiliación a la Seguridad Social) is a 10-digit sequence that identifies a person in Spain for all interactions with the country's Social Security system.                                                       |

#### Sweden

| Rule name                       | Description                                                                                                    |
|---------------------------------|----------------------------------------------------------------------------------------------------|
| Sweden personal identity number | A Swedish Personal Identity Number (personnummer), a national government identification number for Swedish citizens. |
| Sweden passport number          | A Swedish passport number.                                                                                           |

### Taiwan

| Rule name              | Description                  |
|------------------------|------------------------------|
| Taiwan passport number | A Taiwanese passport number. |

#### Thailand

| Rule name                                | Description                                                                                                  |
|------------------------------------------|----------------------------------------------------------------------------------------------------|
| Thai national identification card number | The Thai บตรประจำ าตวประชาชนไทย, or identity card, is used as the main identity document for Thai nationals. |

# Turkey

| Rule name                     | Description                                                                           |
|-------------------------------|---------------------------------------------------------------------------------------|
| Turkish identification number | A unique Turkish personal identification number, assigned to every citizen of Turkey. |

# **United Kingdom**

| Dula mana                                     | December 1 - 1                                                                                                    |
|-----------------------------------------------|----------------------------------------------------------------------------------------------------|
| Rule name                                     | Description                                                                                                    |
| Scotland community health index number        | The Scotland Community Health Index Number (CHI number) is a 10-digit sequence used to uniquely identify a patient within National Health Service Scotland (NHS Scotland).                                                                                                    |
| United Kingdom drivers license number         | A driver's license number for the United Kingdom of Great Britain and Northern Ireland (UK).                                                                                                    |
| United Kingdom national health service number | A National Health Service (NHS) number is the unique number allocated to a registered user of the three public health services in England, Wales and the Isle of Man.                                                                                                    |
| United Kingdom national insurance number      | The National Insurance number (NINO) is a number used in the United Kingdom (UK) in the administration of the National Insurance or social security system. It identifies people, and is also used for some purposes in the UK tax system. The number is sometimes referred to as NI No or NINO.                                     |
| United Kingdom passport number                | A United Kingdom (UK) passport number.                                                                                                    |
| United Kingdom taxpayer reference number      | A United Kingdom (UK) Unique Taxpayer Reference (UTR) number. This number, comprised of a string of 10 decimal digits, is an identifier used by the UK government to manage the taxation system. Unlike other identifiers, such as the passport number or social insurance number, the UTR is not listed on official identity cards. |

#### **United States**

| Rule name                 | Description                                     |
|---------------------------|-------------------------------------------------|
| American Bankers CUSIP Id | An American Bankers' Committee on Uniform       |
|                           | Security Identification Procedures (CUSIP)      |
|                           | number is a 9-character alphanumeric code that  |
|                           | identifies a North American financial security. |

| Rule name                                        | Description                                                                                                    |
|--------------------------------------------------|----------------------------------------------------------------------------------------------------|
| Medical drug names                               | The US National Drug Code (NDC) is a unique identifier for drug products, mandated in the United States by the Food and Drug Administration (FDA).                                                                                                    |
| USA Adoption Taxpayer Identification<br>Number   | A United States Adoption Taxpayer Identification Number (ATIN) is a type of United States Tax Identification Number (TIN). An ATIN is issued by the Internal Revenue Service (IRS) to individuals who are in the process of legally adopting a US citizen or resident child.                                                                                                    |
| USA bank routing number                          | The American Bankers Association (ABA) Routing Number (also called the transit number) is a nine-digit code. It's used to identify the financial institution that's responsible to credit or entitled to receive credit for a check or electronic transaction.                                                                                                    |
| US DEA number                                    | A US Drug Enforcement Administration (DEA) number is assigned to a health care provider by the US DEA. It allows the health care provider to write prescriptions for controlled substances. The DEA number is often used as a general "prescriber number" that is a unique identifier for anyone who can prescribe medication.                                                                       |
| USA drivers license number                       | A driver's license number for the United States. Format can vary depending on the issuing state.                                                                                                    |
| Employer Identification Number                   | A United States Employer Identification Number (EIN) is also known as a Federal Tax Identification Number, and is used to identify a business entity.                                                                                                    |
| USA healthcare national provider identifier      | The US National Provider Identifier (NPI) is a unique 10-digit identification number issued to health care providers in the United States by the Centers for Medicare and Medicaid Services (CMS). The NPI has replaced the unique provider identification number (UPIN) as the required identifier for Medicare services. It's also used by other payers, including commercial healthcare insurers. |
| USA Individual Taxpayer Identification<br>Number | A United States Individual Taxpayer Identification Number (ITIN) is a type of Tax Identification Number (TIN), issued by the Internal Revenue Service (IRS). An ITIN is a tax processing number only available for certain nonresident and resident aliens, their spouses, and dependents who cannot get a Social Security Number (SSN).                                                             |
| USA passport number                              | A United States passport number.                                                                                                    |

| Rule name                                   | Description                                                                                                    |
|---------------------------------------------|----------------------------------------------------------------------------------------------------|
| USA Preparer Taxpayer Identification Number | A United States Preparer Taxpayer Identification Number (PTIN) is an identification number that all paid tax return preparers must use on US federal tax returns or claims for refund submitted to the US Internal Revenue Service (IRS).                                                                                                    |
| US Social Security Number                   | A United States Social Security number (SSN) is a 9-digit number issued to US citizens, permanent residents, and temporary residents. This detector will not match against numbers with all zeroes in any digit group (that is, 000-##- ####, ###-00-####, or ###-##-0000), against numbers with 666 in the first digit group, or against numbers whose first digit is 9. |
| USA state name                              | A United States state name.                                                                                                    |
| USA toll free phone number                  | A US toll-free telephone number.                                                                                                    |
| USA vehicle identification number           | A vehicle identification number (VIN) is a unique 17-digit code assigned to every on-road motor vehicle in North America.                                                                                                    |

# Uruguay

| Rule name                    | Description                                                                                                  |
|------------------------------|----------------------------------------------------------------------------------------------------|
| Uruguay identity card number | A Uruguayan Cédula de Identidad (CDI), or identity card, is used as the main identity document for citizens. |

#### Venezuela

| Rule name                      | Description                                                                                                    |
|--------------------------------|----------------------------------------------------------------------------------------------------|
| Venezuela identity card number | A Venezuelan Cédula de Identidad (CDI), or national identity card, is used as the main identity document for citizens. |

# **Using Cloud App Security Analytics**

Cloud App Security Analytics provide you with information about:

- secured cloud applications, with summary totals of information for each application
- quantity of email messsages, attachments, and users
- quantity of files, folders, applications, and security in cloud storage and Shadow SaaS applications

#### Topics:

- Viewing the Summary ReportViewing the Summary Report
- Viewing the Weekly Reports
- Viewing Citrix ShareFile Analytics
- Viewing Shadow SaaS Analytics
- Viewing and Creating Custom Queries

# Viewing the Summary Report

The **Summary Report** provides a list of your secured cloud applications with summary totals of information for each application.

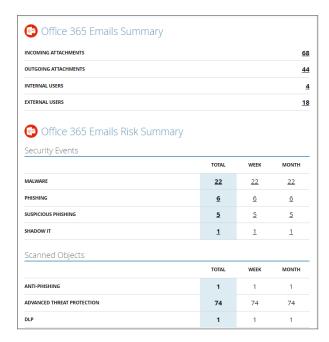

Depending on the type and usage of a specific cloud application, different summary information will be displayed.

You can click on the numerical value to view the details for that item.

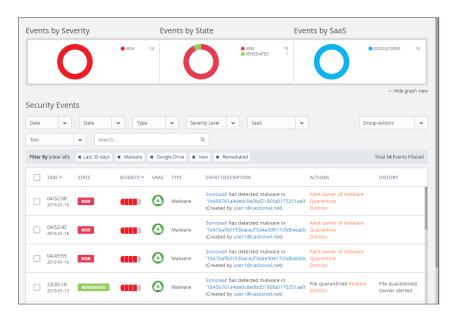

See Using the Security Event Graphs for information on viewing and customizing these event reports.

## Viewing the Weekly Reports

Weekly reports include breakdowns and trends that help you to gain better visibility into the attacks on your organization. The weekly reports provide a weekly summary of the events for each tenant, and are sent on Sunday containing data from the previous week.

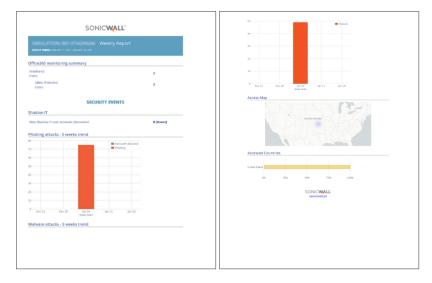

(i) **NOTE:** The weekly reports are only available to administrators both via email and in the Cloud App Security web management interface. Read-only users do not have access to these reports.

To access the weekly reports from the Cloud App Security management interface:

- 1. Navigate to Analytics > Periodic Reports.
- 2. Click on the icon on the far right for the report you want to view.
- (i) **NOTE:** Weekly reports are generated and delivered via email automatically. To deactivate automatic delivery, please contact SonicWall support: <a href="https://www.sonicwall.com/support/contact-support">https://www.sonicwall.com/support/contact-support</a>.

# Viewing Citrix ShareFile Analytics

The Analytics for Citrix ShareFile provides information about the quantity of files, folders, applications, and security events.

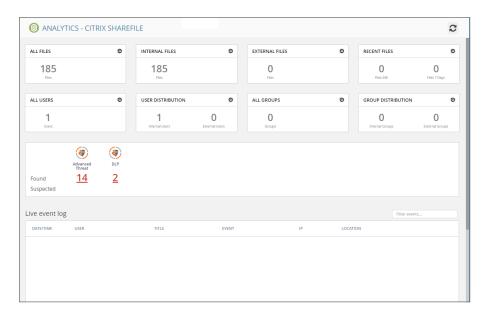

| Widget             | Description                                                                                                    |
|--------------------|----------------------------------------------------------------------------------------------------|
| All Files          | The total number of files in your Citrix ShareFile.                                                                                                  |
| Internal Files     | The number of files from internal sources.                                                                                                    |
| External Files     | The number of files from external sources.                                                                                                    |
| Recent Files       | <ul><li>The number of files during the past 24 hours</li><li>The number of files during the past 7 days</li></ul>                                    |
| All Users          | The total number of users who have had files processed.                                                                                              |
| User Distribution  | <ul><li>The number of internal users who have had files processed.</li><li>The number of external users who have had files processed.</li></ul>      |
| All Groups         | The total number of user groups who have had files processed.                                                                                        |
| Group Distribution | <ul> <li>The number of internal groups who have had files processed.</li> <li>The number of external groups who have had files processed.</li> </ul> |
| Security Scan      | The number of files that have been flagged as malicious or potentially harmful. You can click the number to view a more detailed report.             |
| Live Event Log     | Detailed list of events in real time.                                                                                                    |

# Viewing Shadow SaaS Analytics

The Analytics for Shadow SaaS provides information about the quantity of files, folders, applications, and security events.

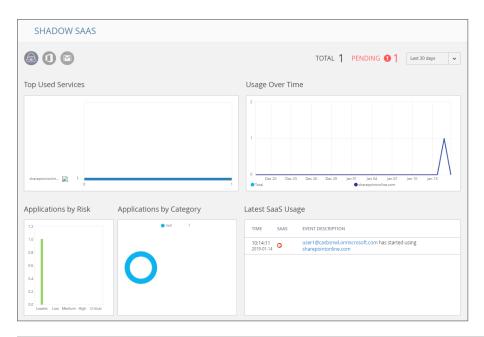

| Panel                    | Description                                                                           |
|--------------------------|---------------------------------------------------------------------------------------|
| Top Used Services        | The most commonly used cloud applications discovered within your organization         |
| Usage Over Time          | The usage pattern of the discovered cloud applications over time                      |
| Applications by Risk     | The number of discovered cloud applications and their associated risk level           |
| Applications by Category | The number of discovered cloud applications arranged by application category          |
| Latest Cloud Usage       | The most recent events associated with the usage of the discovered cloud applications |

# Viewing and Creating Custom Queries

You can create your own custom queries to assist with your cloud application security reporting. These custom queries can also be added to the widgets on the SonicWall Cloud App Security Dashboard. (See Changing a Security Event Widget to an Alert or Custom Query for more information on adding custom queries to the Cloud App Security Dashboard.)

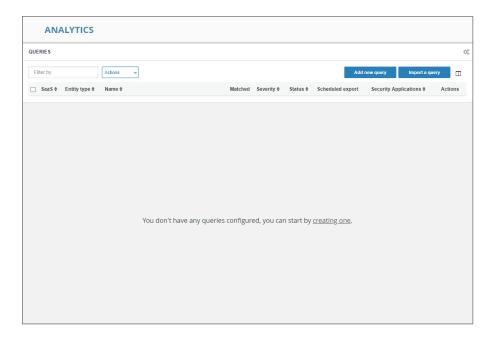

#### Topics:

- Creating Custom Queries
- Adding Custom Queries to the Dashboard

## **Creating Custom Queries**

The easiest way to create new custom queries is by basing them on existing templates.

#### To create a custom query:

- 1. Navigate to the **ANALYTICS > Custom queries** page.
- 2. Click Add new query in the upper left side of the page. The Query Create page displays.

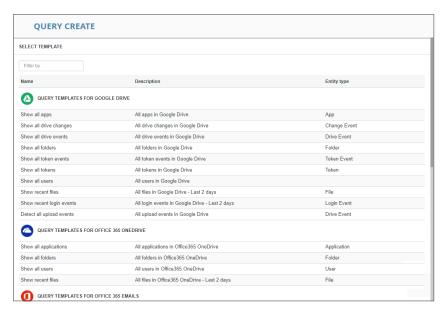

3. Click the query template under the cloud application for which you want to create a query. The results for that query are displayed.

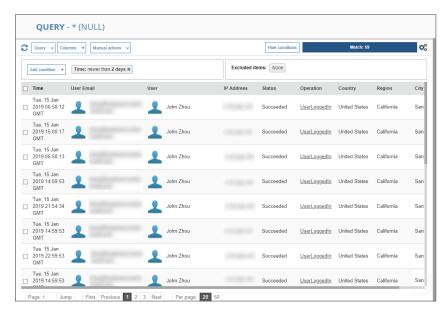

4. Modify the query by adding conditions using the **Add condition** button.

5. Save your query by selecting **Save as...** from the **Query** dropdown in the upper left area of the page.

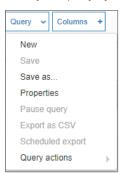

## Adding Custom Queries to the Dashboard

See Changing a Security Event Widget to an Alert or Custom Query for information on adding custom queries to the Cloud App Security Dashboard.)

# Configuring Cloud Applications in the Cloud App Store

The Cloud Store allows you to configure activated cloud applications and activate new cloud applications.

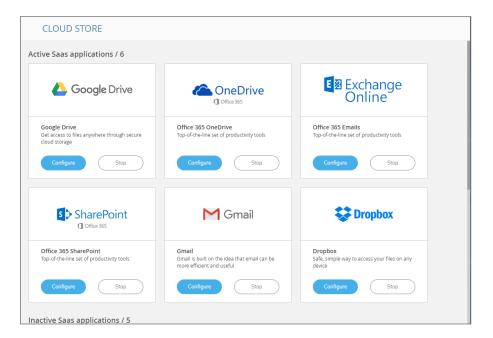

#### Topics:

- Activating Cloud Applications for Cloud App Security
- Configuring Citrix ShareFile for Cloud App Security
- Re-Authorizing Cloud Applications

# Activating Cloud Applications for Cloud App Security

After you have subscribed to the Cloud App Security service, you can add the cloud applications that you want to monitor and control.

Cloud App Security can secure Citrix ShareFile with these subscription types:

Citrix ShareFile Standard and above

#### To activate Citrix ShareFile for Cloud App Security:

- 1. Navigate to cloud.sonicwall.com.
- 2. Login with your MySonicWall credentials to get to the Capture Security Center.
- 3. Click the Cloud App Security tile.

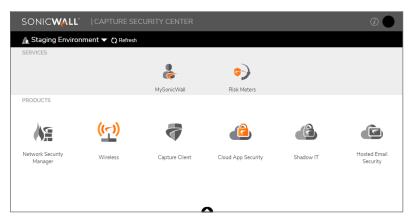

4. The Welcome to SonicWall Cloud Access Security page displays.

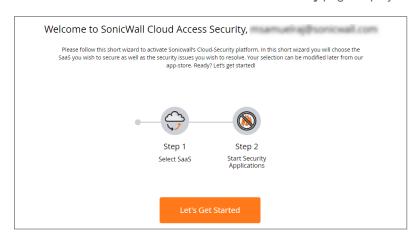

#### 5. Click Let's Get Started.

The **SaaS Selection** page displays. This page lists all of the cloud applications which can be monitored using SonicWallCloud App Security.

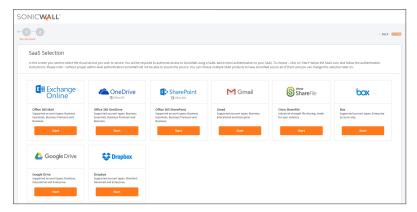

6. Click Start on the Citrix ShareFile tile.

For instructions for activating Citrix ShareFile cloud applications, see: Activating Citrix ShareFile for Cloud App Security.

# Configuring Citrix ShareFile for Cloud App Security

To configure Citrix ShareFile for Cloud App Security:

- 1. Navigate to the Configuration > Cloud App Store page.
- 2. Click Configure on the Citrix ShareFile tile.

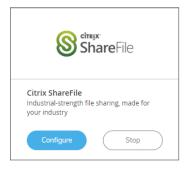

3. Set the options you want for the cloud application.

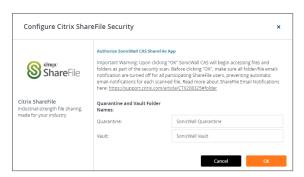

Most of the settings are related to specifying a quarantine email address and authorized administrators. See Managing Quarantine for Citrix ShareFile for more information on configuring these options.

#### You can also:

- Re-authorize Cloud App Security for the cloud application. (See Re-Authorizing Cloud Applications for more information.)
- Configure the Group filter for licensing Cloud App Security. (See Managing Cloud App Security Licenses for more information.)
- 4. Click Ok.

# Re-Authorizing Cloud Applications

If the access of Cloud App Security has been revoked to a cloud application for some reason, you can renew Cloud App Security authorization for access to the application.

#### To re-authorize a cloud application for Cloud App Security:

- 1. Navigate to Configuration > Cloud App Store.
- 2. Click **Configure** on the tile for the cloud application you need to re-authorize.
- 3. Click the **Re-Authorize SonicWall CAS Citrix ShareFile** link. The first step in the authorization for the cloud application displays.

For instructions for authorizing specific cloud applications, see Activating Box for Cloud App Security.

(i) **NOTE:** Cloud App Security can be re-authorized using a different account than the one from which Cloud App Security was originally authorized, but the account must be a global administrator account within the same domain.

# Managing Security Applications in the Security App Store

Use the **Applications Store** to get new security applications, or to start or stop installed security applications.

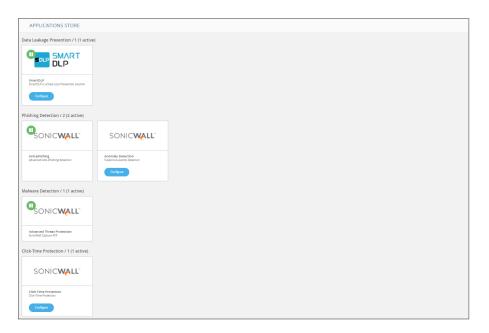

#### Topics:

- Starting Security Applications
- Stopping Security Applications
- Managing Security Tool Exceptions

# **Starting Security Applications**

#### To start a security application:

- 1. Navigate to the **Configuration > Security App Store** page.
- 2. Click on the green button on the upper left of the tile for the security application you want to start.

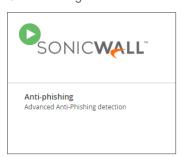

3. When prompted, click **Start** to start the security application.

# **Stopping Security Applications**

#### To stop a security application:

- 1. Navigate to the **Configuration > Security App Store** page.
- 2. Click on the green button on the upper left of the tile for the security application you want to stop.

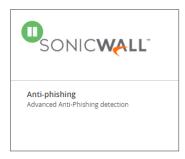

3. When prompted, click **Stop** to stop the security application.

# Managing Security Tool Exceptions

You can manage which email addresses and files are exempt from being processed by the installed Security Tools.

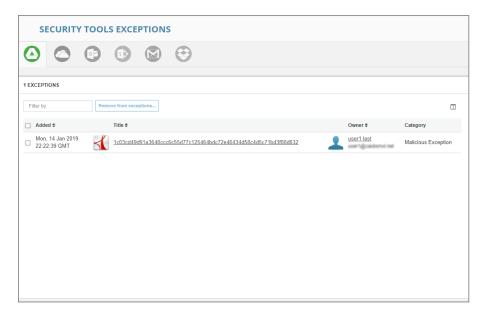

To switch between the security tool exceptions for each secured cloud application, click its icon at the upper left of the **Security Tools Exceptions** page.

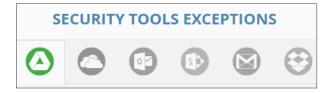

Lists for email cloud applications provide views both email messages and attachments.

#### To remove an item from the Security Tools Exceptions list:

- 1. Navigate to Configuration > Security Tools Exceptions.
- 2. Select the items you want to remove from the **Security Tools Exceptions** list.
- 3. Click Remove from exceptions....
- 4. When prompted, click Ok.

# Using the System Log

#### **Topics:**

- Viewing the System Log
- Exporting the System Log

## Viewing the System Log

The **System Log** displays all of the system-level actions taken administrators for SonicWall Cloud App Security.

You can sort the items listed in the log by:

- Type
- User
- Description
- Time

# **Exporting the System Log**

You can export the contents of the system log as a comma-separated values (CSV) file.

#### To export the system log:

- 1. Navigate to the **Configuration > System Log** page.
- 2. Click the **Export as CSV** button on the upper right of the page. The file will be downloaded to your system. Depending on which browser you use, you may be prompted for a location where to save it.

# Managing Cloud App Security Licenses

The **License Configuration** page displays the number of SonicWall Cloud App Security licenses assigned and allows you to manage those licenses.

(i) **NOTE:** The **License Configuration** page will not be available if your Cloud App Security license has expired. You will need to apply an active license through **MySonicWall** in order to access this page.

If you have licenses assigned to only a specific Group within your organization, you can also use this page to manage which users within the Group are granted a license for Cloud App Security.

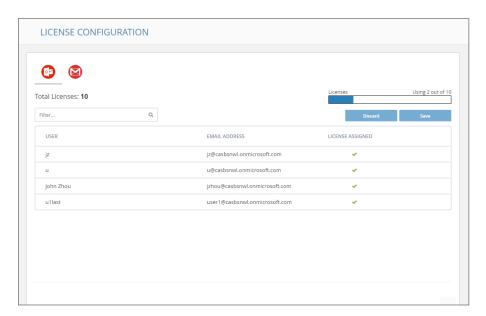

Licenses are assigned in alphabetical order.

- If the number of users exceeds the number of available licenses, then only the number of users, in alphabetical order, up to the number of available licenses are automatically assigned a license. You can manually unassign licenses in order to free up licenses.
- If the number of licenses exceeds the number of users, the remaining licenses will remain unassigned. You can manually assign these later when new users are added.

Refer to Unassigning Cloud App Security Licenses for information on unassigning licenses.

#### Topics:

- Adding Administrator Users
- Adding Read-Only Users
- · Managing Group Licensing
- Unassigning Cloud App Security Licenses

# Adding Administrator Users

You can designate users as administrators when you create their accounts in MySonicWall. After they have completed their account validation, they should have access to administrator functions within Cloud App Security.

## Adding Read-Only Users

You can create user accounts with read-only access to Cloud App Security when you create their accounts in MySonicWall.

Users with read-only access have restricted access to Cloud App Security and cannot:

- · stop, restart, or edit policies
- · create custom queries
- act on quarantined items
- · act on restore requests
- · configure the anti-phishing blocked list, allowed list, or exceptions
- start or stop cloud applications
- · enable or disable security applications

Read-only access for users is configured via MySonicWall through My Workspace.

## **Unassigning Cloud App Security Licenses**

To unassign a SonicWall Cloud App Security license:

- 1. Navigate to Configuration > Licenses.
- 2. Click the green checkmark in the **License Assigned** column in the row for the user for which want to remove their license. The checkmark will change to a link labeled **Assign**.

3. Repeat this step for each user for you want to remove their license.

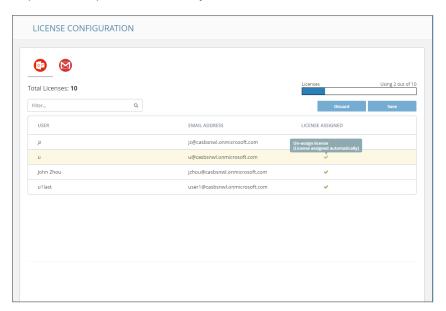

4. In the upper right, under the bar graph showing the number of licenses used, click **Save**.

If you are assigning licenses to your entire organization, and not using Group Filters, Cloud App Security will attempt to use all of your available licenses. For example, if you have 100 licenses and 200 users, and unassign licenses for 5 users, the next five users alphabetically who did not previously have licenses will be automatically assigned one.

# SonicWall Support

Technical support is available to customers who have purchased SonicWall products with a valid maintenance contract.

The Support Portal provides self-help tools you can use to solve problems quickly and independently, 24 hours a day, 365 days a year. To access the Support Portal, go to <a href="https://www.sonicwall.com/support">https://www.sonicwall.com/support</a>.

The Support Portal enables you to:

- View knowledge base articles and technical documentation
- View and participate in the Community forum discussions at https://community.sonicwall.com/technology-and-support.
- · View video tutorials
- Access https://mysonicwall.com
- Learn about SonicWall professional services
- Review SonicWall Support services and warranty information
- Register for training and certification
- Request technical support or customer service

To contact SonicWall Support, visit https://www.sonicwall.com/support/contact-support.

#### **About This Document**

- (i) NOTE: A NOTE icon indicates supporting information.
- (i) | IMPORTANT: An IMPORTANT icon indicates supporting information.
- (i) | TIP: A TIP icon indicates helpful information.
- CAUTION: A CAUTION icon indicates potential damage to hardware or loss of data if instructions are not followed.
- **WARNING:** A WARNING icon indicates a potential for property damage, personal injury, or death.

Cloud App Security Administration Guide for Citrix ShareFile Updated - May 2021 232-005369-06 Rev C

Copyright @ 2021 SonicWall Inc. All rights reserved.

The information in this document is provided in connection with SonicWall and/or its affiliates' products. No license, express or implied, by estoppel or otherwise, to any intellectual property right is granted by this document or in connection with the sale of products. EXCEPT AS SET FORTH IN THE TERMS AND CONDITIONS AS SPECIFIED IN THE LICENSE AGREEMENT FOR THIS PRODUCT, SONICWALL AND/OR ITS AFFILIATES ASSUME NO LIABILITY WHATSOEVER AND DISCLAIMS ANY EXPRESS, IMPLIED OR STATUTORY WARRANTY RELATING TO ITS PRODUCTS INCLUDING, BUT NOT LIMITED TO, THE IMPLIED WARRANTY OF MERCHANTABILITY, FITNESS FOR A PARTICULAR PURPOSE, OR NON-INFRINGEMENT. IN NO EVENT SHALL SONICWALL AND/OR ITS AFFILIATES BE LIABLE FOR ANY DIRECT, INDIRECT, CONSEQUENTIAL, PUNITIVE, SPECIAL OR INCIDENTAL DAMAGES (INCLUDING, WITHOUT LIMITATION, DAMAGES FOR LOSS OF PROFITS, BUSINESS INTERRUPTION OR LOSS OF INFORMATION) ARISING OUT OF THE USE OR INABILITY TO USE THIS DOCUMENT, EVEN IF SONICWALL AND/OR ITS AFFILIATES HAVE BEEN ADVISED OF THE POSSIBILITY OF SUCH DAMAGES. SonicWall and/or its affiliates make no representations or warranties with respect to the accuracy or completeness of the contents of this document and reserves the right to make changes to specifications and product descriptions at any time without notice, and/or its affiliates do not make any commitment to update the information contained in this document.

For more information, visit https://www.sonicwall.com/legal.

#### End User Product Agreement

To view the SonicWall End User Product Agreement, go to: https://www.sonicwall.com/legal/end-user-product-agreements/.

#### Open Source Code

SonicWall Inc. is able to provide a machine-readable copy of open source code with restrictive licenses such as GPL, LGPL, AGPL when applicable per license requirements. To obtain a complete machine-readable copy, send your written requests, along with certified check or money order in the amount of USD 25.00 payable to "SonicWall Inc.", to:

General Public License Source Code Request Attn: Jennifer Anderson 1033 McCarthy Blvd Milpitas, CA 95035